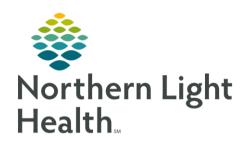

# From the Office of Clinical Informatics Quick Reference Guide (QRG) Use Favorites and Folders January 30, 2020

This Quick Reference Guide (QRG) reviews the process for using favorites and folders.

# Common Buttons & Icons

| 🔅 Favorites | Favorites icon         |
|-------------|------------------------|
| Folders     | Folders icon           |
| 🚹 Up        | <b>Up-folders</b> icon |

## Setting a Favorite

Setting a Favorite can be done as you are documenting information for a patient. Once you set a favorite, it is available to use moving forward.

#### > From the Home screen:

**STEP 1**: Navigate to an area needing documentation.

NOTE: For example, to set a favorite while documenting a patient's historical procedure, navigate to

the Histories Procedure tab.

**STEP 2**: Open the search window.

NOTE: This is often done by clicking either a Binoculars or Magnifying glass icon.

STEP 3: Click the Search field.

**STEP 4**: Type the name of the item you want to set as a favorite.

**STEP 5**: Set your search parameters.

**STEP 6**: Click the appropriate **Search by** term.

STEP 7: Press [Enter].

**STEP 8**: Click the item you want to add to your favorites to select it.

**STEP 9**: Click the **Add to Favorites** button.

**STEP 10**: Click Create Folder in the Folder Maintenance window.

**STEP 11**: Click the **New Folder** text.

**STEP 12**: Type a name for the Favorite that is unique to you.

STEP 13: Press [Enter].

**STEP 14**: Click **OK** in the Folder Maintenance window.

STEP 15: Click OK in the Search window.

From the Office of Clinical Informatics Use Favorites and Folders January 30, 2020 Page 2 of 2

# Applying a Favorite

> From the details pane:

**STEP 1**: Click the **Favorites** icon.

**STEP 2**: Click the favorites folder you created.

**STEP 3**: Double-click the item you need applied.

## **Using Folders**

Folders are used across Cerner in the same way. They are often available within the bottom pane.

From the bottom pane where folders are displayed:

**STEP 1**: Click the Folders icon.

<u>STEP 2</u>: Scroll if needed to locate the folder that best suits your needs.

<u>NOTE</u>: Folders are listed alphabetically.

**STEP 3**: Click the folder to open it.

NOTE: If you navigate down too far, you can use the Up-folder icon to go up one folder layer at a

time.

**STEP 4**: Scroll if needed to locate the item that best suits your needs.

<u>NOTE</u>: Items are listed alphabetically.

**STEP 5**: Click the needed item to select and apply it.